#### **From your Windows or Mac computer**

- 1. Open the Zoom desktop client.
- 2. Join a meeting using one of these methods:
	- Click **Join a Meeting** if you want to join without signing in.

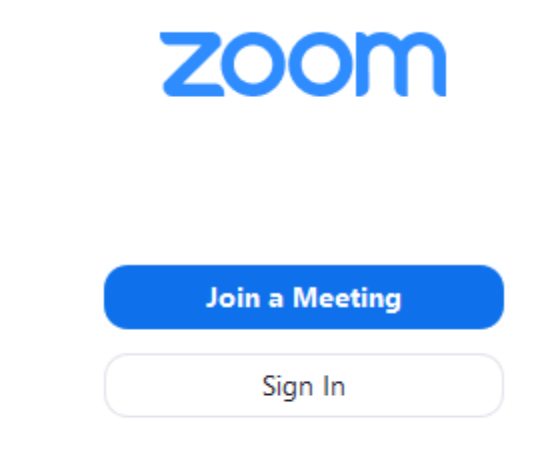

 $\bullet$  Sign in to Zoom then click **Join.** 

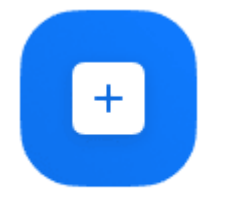

Join

- 3. Enter the [meeting ID](https://support.zoom.us/hc/en-us/articles/201362373-What-is-a-Meeting-ID-) number and your display name.
	- If you're signed in, change your name if you don't want your [default name](https://support.zoom.us/hc/en-us/articles/201363203) to appear.
	- If you're not signed in, enter a display name.

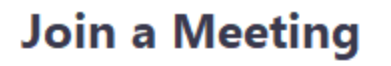

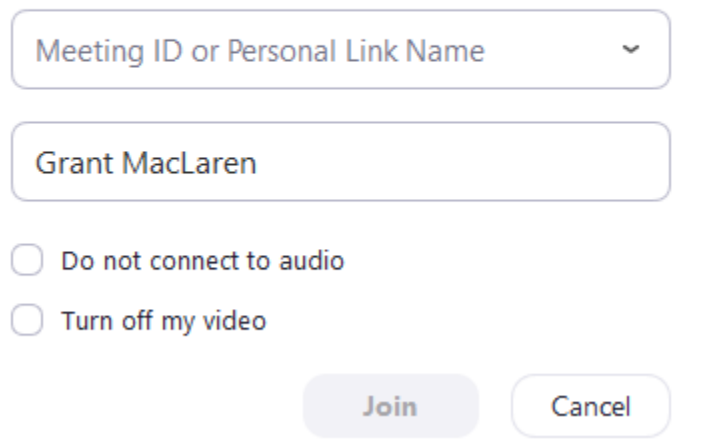

4. Select if you would like to connect audio and/or video and click **Join**.

## **From your Android device**

- 1. Open the Zoom mobile app. If you have not downloaded the Zoom mobile app yet, you can download it from the Google Play Store.
- 2. Join a meeting using one of these methods:
	- Tap **Join a Meeting** if you want to join without signing in.
	- Sign in to Zoom then tap **Join.**

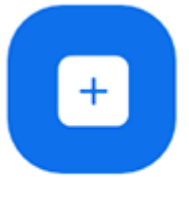

Join

- 3. Enter the [meeting ID](https://support.zoom.us/hc/en-us/articles/201362373-What-is-a-Meeting-ID-) number and your display name.
	- If you're signed in, change your name if you don't want your [default name](https://support.zoom.us/hc/en-us/articles/201363203) to appear.
	- If you're not signed in, enter a display name.
- 4. Select if you would like to connect audio and/or video and tap **Join Meeting**.

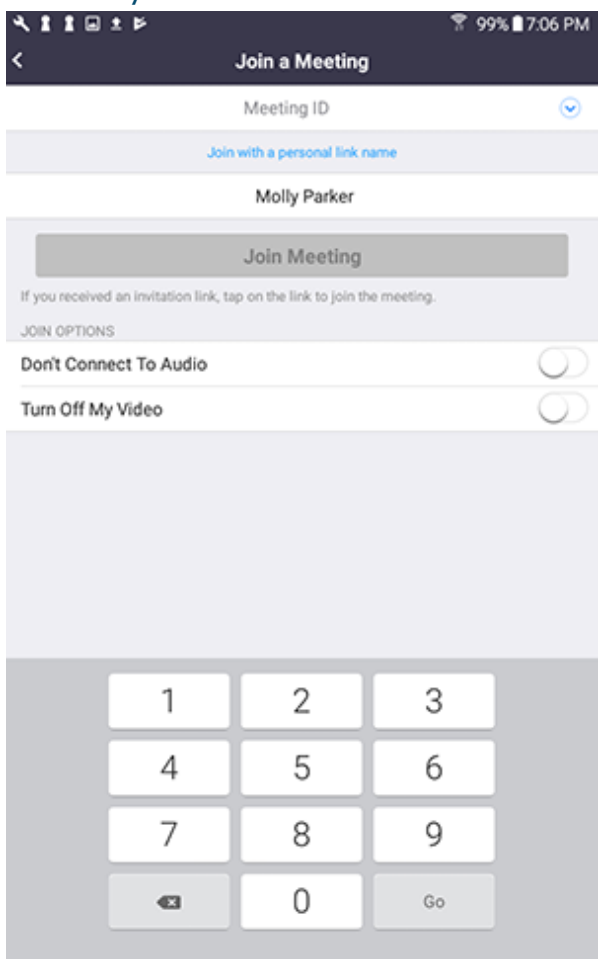

# **From your Apple device**

- 1. Open the Zoom mobile app. If you have not downloaded the Zoom mobile app yet, you can download it from the App Store.
- 2. Join a meeting using one of these methods:
	- Tap **Join a Meeting** if you want to join without signing in.
	- Sign in to Zoom then tap **Join.**

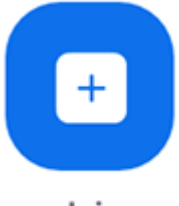

Join

- 3. Enter the [meeting ID](https://support.zoom.us/hc/en-us/articles/201362373-What-is-a-Meeting-ID-) number and your display name.
	- If you're signed in, change your name if you don't want your [default name](https://support.zoom.us/hc/en-us/articles/201363203) to appear.
		- If you're not signed in, enter a display name.
- 4. Select if you would like to connect audio and/or video and select **Join.**

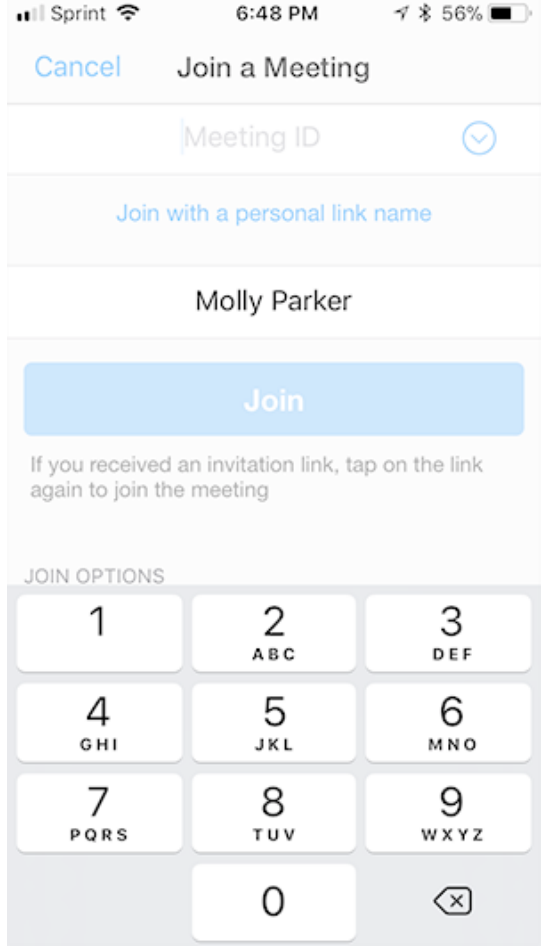

## **From a web browser**

- 1. Open your web browser (ex: Chrome, Safari, Internet Explorer, Mozilla Firefox).
- 2. Go to [join.zoom.us.](https://join.zoom.us/)
- 3. Enter your [meeting](https://support.zoom.us/hc/en-us/articles/201362373-What-is-a-Meeting-ID-) ID provided by the host/organizer.

# Join a Meeting

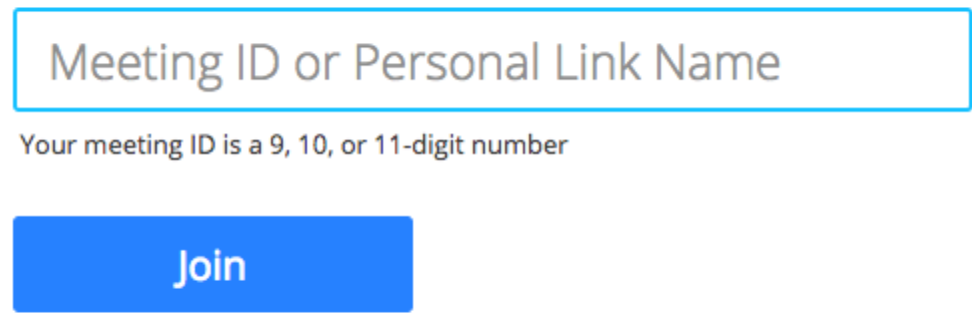

Join a meeting from an H.323/SIP room system

- 4. Click **Join**.
	- If this is your first time joining from Google Chrome, you will be asked to open the Zoom client to join the meeting.
	- You can check **Always open these types of links in the associated app** to skip this step in the future.
	- Click **Open Zoom Meetings** (PC) or **Open zoom.us** (Mac).

Open Zoom?

https://zoom.us wants to open this application.

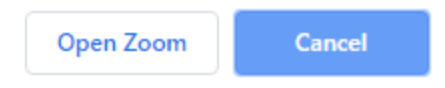